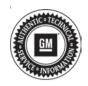

## **Service Bulletin**

Bulletin No.: 20-NA-155

Date: September, 2020

# **TECHNICAL**

Subject: Service Engine Soon Message at Start Up or Shortly after Start Up

This bulletin replaces PIT5735C. Please discard all copies of PIT5735.

| Brand:    | Model:                        | Model Year: |      | VIN: |    | Engino       | Transmission:     |
|-----------|-------------------------------|-------------|------|------|----|--------------|-------------------|
|           |                               | from        | to   | from | to | Engine:      | ITAIISIIIISSIOII. |
| Cadillac  | CT6                           | 2019        | 2020 |      |    | with LSY/LTA |                   |
|           | XT5                           | 2019        | 2019 |      |    | LSY          |                   |
|           | XT6                           | 2020        | 2020 |      |    |              |                   |
| Chevrolet | Blazer                        | 2019        | 2020 |      |    | LSY          |                   |
|           | Silverado 1500 (New<br>Model) | 2019        | 2019 |      |    |              | All               |
|           | Silverado 1500                | 2020        | 2020 |      |    |              |                   |
| GMC       | Acadia                        | 2019        | 2020 |      |    | LSY          |                   |
|           | Sierra 1500 (New<br>Model)    | 2019        | 2019 |      |    |              |                   |
|           | Sierra 1500                   | 2020        | 2020 |      |    |              |                   |

| Involved Region or Country | North America, Middle East, Chile, Paraguay, Thailand, Russia, Israel, Palestine, Columbia, Ecuador, Peru, Japan, S. Korea, Australia and New Zealand.                                                                                                    |
|----------------------------|----------------------------------------------------------------------------------------------------|
| Condition                  | Some customers may comment on a Service Engine Soon (SES) Malfunction Indicator Lamp (MIL) illuminated in the Driver Information Center (DIC) at start up or shortly after start-up.  When checking for DTCs, the Engine Control Module (ECM) will set P25A2 indicating that the BSCM (Brake System Control Module) has set DTCs. The BSCM will have set any combination of multiples of the following communication DTCs. DTCs can be set current or in history.  Technicians may find the following DTCs set:  P25A2  U0422  U0420  U0151  U0159  U0146  U0140  U0132  U0131  U0114  U0102  U0101  U0100  U0074  U0073  U023A  U026A |
| Cause                      | The cause of the condition may be due to a software anomaly.  For these U-codes, the BSCM may detect vehicle motion after driver's foot is released from the brake pedal and parking pawl engaged. If motion is detected within 5 seconds prior to stoppage of CAN communications, after engine shutdown, the BSCM will reenable its CAN bus communications and search for messages from the CAN bus. When messages are not detected, the BSCM will set U-code DTCs and may cause the P25A2 from the ECM to set.                                                                                                    |
| Correction                 | Reprogram the Brake System Control Module (BSCM) with the latest update.                                                                                                    |

#### **Service Procedure**

**Caution:** Before downloading the update files, be sure the computer is connected to the internet through a network cable (hardwired). DO NOT DOWNLOAD or install the files wirelessly. If there is an interruption during programming, programming failure or control module damage may occur.

Note: Carefully read and follow the instructions below.

 Ensure the programming tool is equipped with the latest software and is securely connected to the data link connector. If there is an interruption during programming, programming failure or control module damage may occur.  Stable battery voltage is critical during programming. Any fluctuation, spiking, over voltage or loss of voltage will interrupt programming. Install a GM Authorized Programming Support Tool to maintain system voltage. Refer to www.gmdesolutions.com for further information. If not available, connect a fully charged 12 V jumper or booster pack disconnected from the AC voltage supply. DO NOT connect a battery charger.

Bulletin No.: 20-NA-155

- Turn OFF or disable systems that may put a load on the vehicles battery such as; interior lights, exterior lights (including daytime running lights), HVAC, radio, etc.
- Clear DTCs after programming is complete.
   Clearing powertrain DTCs will set the Inspection/ Maintenance (I/M) system status indicators to NO.

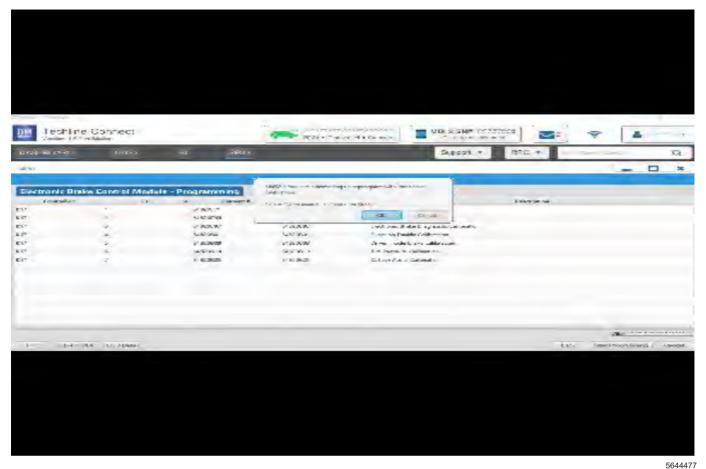

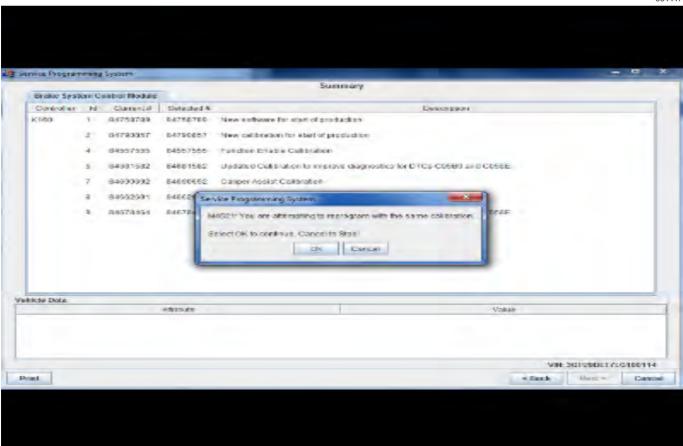

Bulletin No.: 20-NA-155

**Important:** Techline Connect and TIS2WEB screens shown above.

Important: If the Same Calibration/Software Warning is noted on the TLC or SPS Summary screen, select OK and follow screen instructions. After a successful programming event, the WCC is located in the Service Programming System dialogue box of the SPS Summary screen. No further action is required. Refer to the Warranty section of the bulletin.

Important: When programming a module in GM's new Vehicle Intelligence Platform, or VIP, the power mode (ignition) needs to be off or errors may occur. This involves the 2020 Chevrolet Corvette, Cadillac CT5 and CT4, as well as the upcoming full-size Chevrolet, GMC, Cadillac SUVs and Buick Envision. Serial Data Message Authentication also needs to have the ignition off.

 Reprogram the Brake System Control Module. Refer to K17 Electronic Brake Control Module: Programming and Setup in SI.

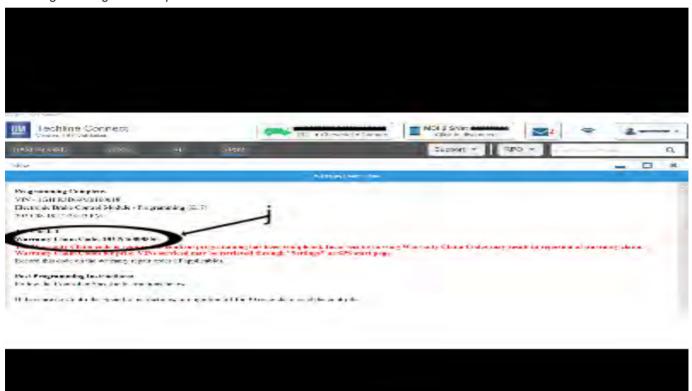

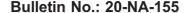

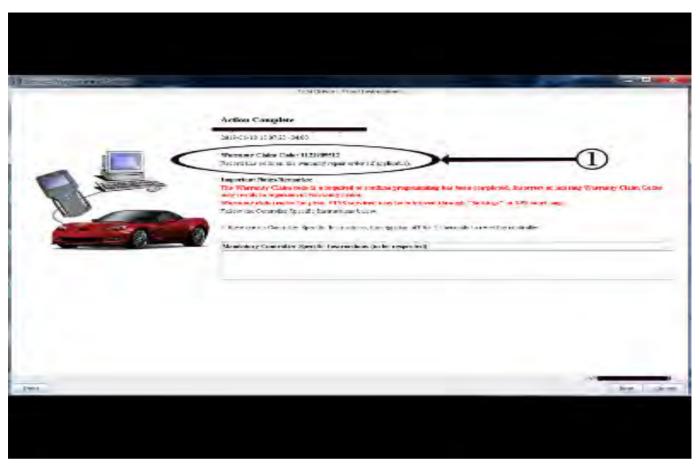

5431209

Important: To avoid warranty transaction rejections, you MUST record the warranty claim code provided on the SPS Warranty Claim Code (WCC) screen shown above on the job card. Refer to callout 1 above for the location of the WCC on the SPS screen

Record SPS Warranty Claim Code on job card for warranty transaction submission.

### **Warranty Information**

For vehicles repaired under the Bumper-to-Bumper coverage (Canada Base Warranty coverage), use the following labor operation. Reference the Applicable Warranties section of Investigate Vehicle History (IVH) for coverage information.

| Labor<br>Operation | Description                                                   | Labor Time |
|--------------------|---------------------------------------------------------------|------------|
| 2886978*           | K160 Brake System Control<br>Module Reprogramming<br>with SPS | 0.3 hr     |

\*This is a unique Labor Operation for Bulletin use only.

**Important:** \*To avoid warranty transaction rejections, carefully read and follow the instructions below:

- The SPS Warranty Claim Code must be accurately entered in the "SPS Warranty Claim Code" field of the transaction.
- When more than one Warranty Claim Code is generated for a programming event, it is required to document all Warranty Claim Codes in the "Correction" field on the job card. Dealers must also enter one of the codes in the "SPS Warranty Claim Code" field of the transaction, otherwise the transaction will reject. It is best practice to enter the FINAL code provided by SPS/SPS2.

#### **Warranty Claim Code Information Retrieval**

If the SPS Warranty Claim Code was not recorded on the Job Card, the code can be retrieved in the SPS system as follows:

- Open TLC/TIS on the computer used to program the vehicle.
- 2. Select and start SPS/SPS2.
- 3. Select Settings.
- 4. Select the Warranty Claim Code tab.

The VIN, Warranty Claim Code and Date/Time will be listed on a roster of recent programming events. If the code is retrievable, dealers should resubmit the transaction making sure to include the code in the SPS Warranty Claim Code field.

| Version  | 3                                                                                                    |  |
|----------|----------------------------------------------------------------------------------------------------|--|
| Modified | Released August 05, 2020                                                                                                    |  |
|          | Revised August 11, 2020 – Reworded vehicle models and updated labor operation                                                                                    |  |
|          | Revised September 10, 2020 – Added Cadillac CT6, XT5, XT6, Chevrolet Blazer and GMC Acadia, Updated Cause Section and Service Procedure Programming Information. |  |